### วิธีเชื่อมต่อ TP-Link Nano Router เข้ากับ WiFi-Router

- 1. เปิ ดเครื่อง TP-Link Nano Router เชื่อมต่อ USB กับ Adpater หรือจาก Notebook
- 2. เชื่อมต่อกับ WiFi ของ TP-Link Nano Router

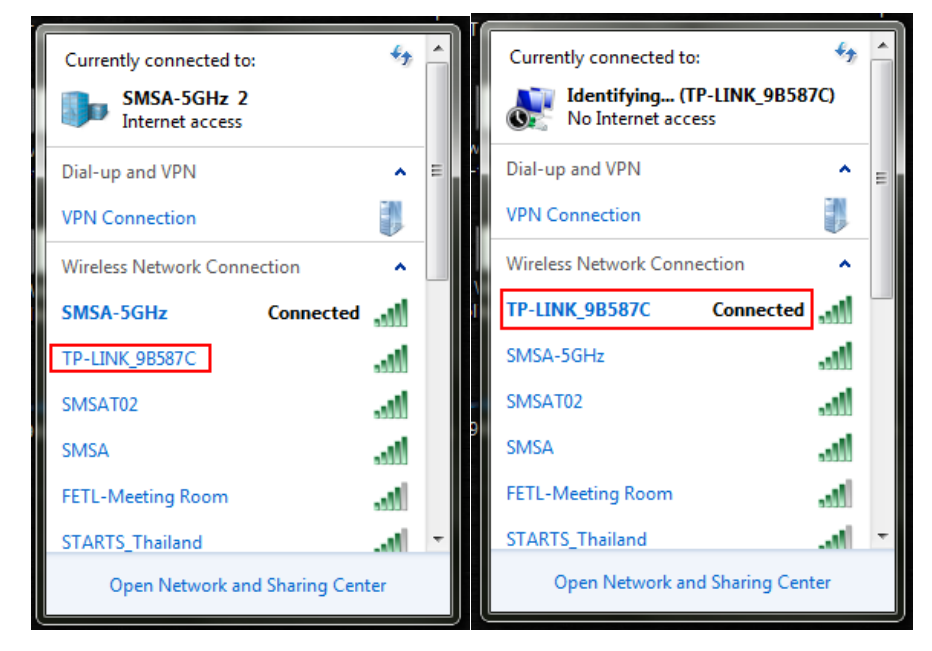

- 3. หลังจากเชื่อมต่อแล้ว ทำการ Fix IP Address ที่ตัวเครื่อง Notebook ให้อยู่ในวงเดียวกับ TP-Link Nano Router
	- Default IP Address: 192.168.0.254
	- Fix IP Address: 192.168.0.xxx อะไรก็ได้
	- Subnet Mask: 255.255.255.0
	- Default Gateway: 192.168.0.1

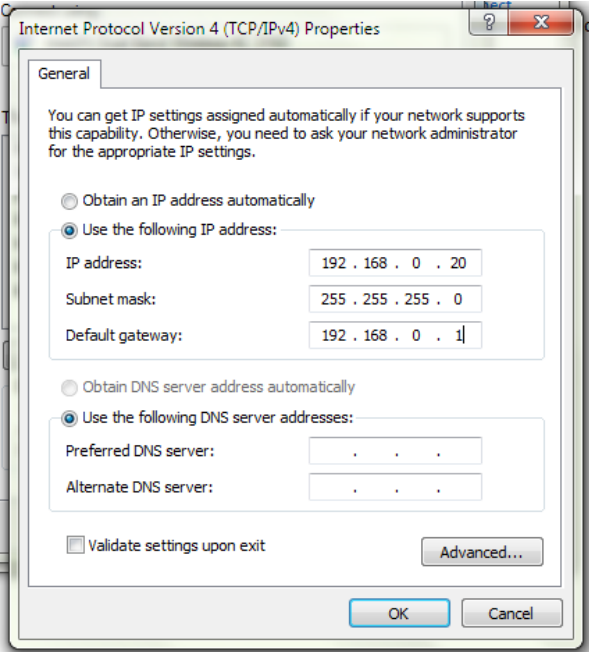

- 4. เปิด Browser เข้าไปที่ Default IP ของ Nano Router: 192.168.0.254 ใช้ Username/Password Default
	- Username: admin
	- Password: admin

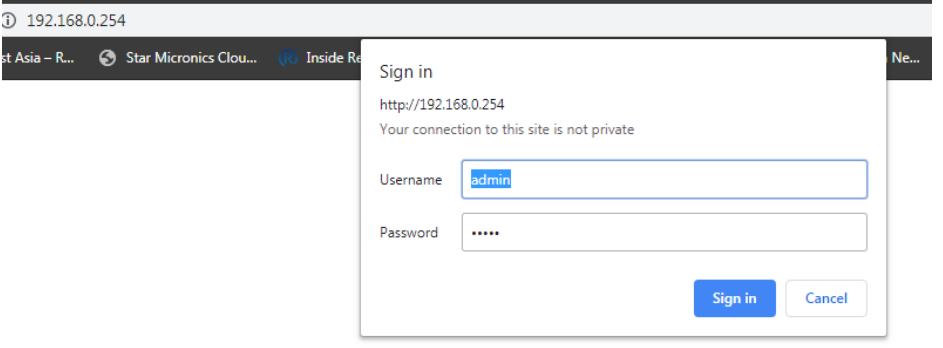

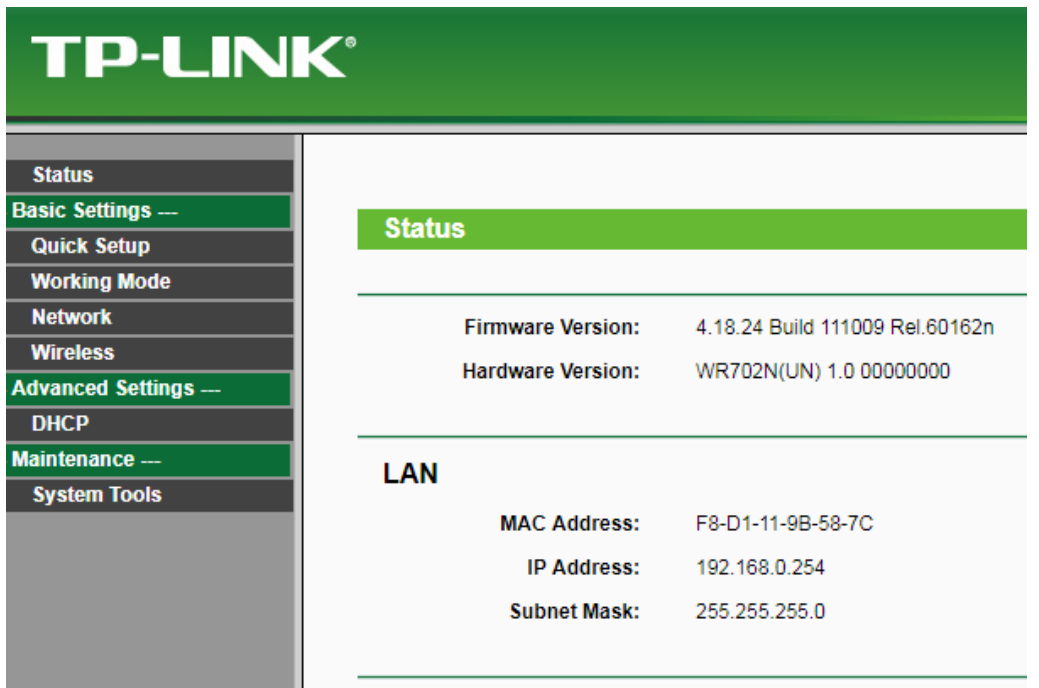

## 5. คลิกที่ Quick Setup > Next

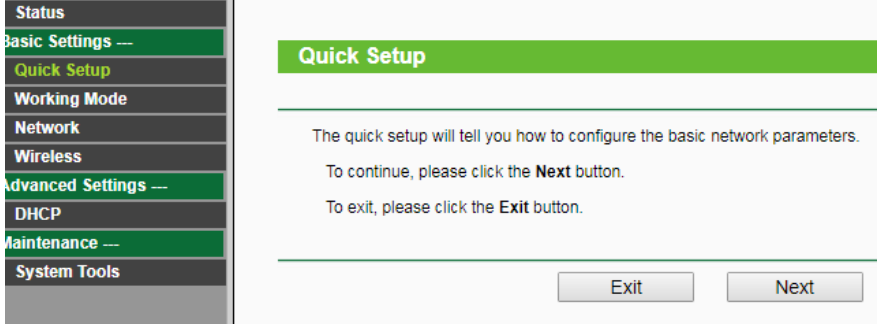

#### 6. เลือก Repeater Mode > Next

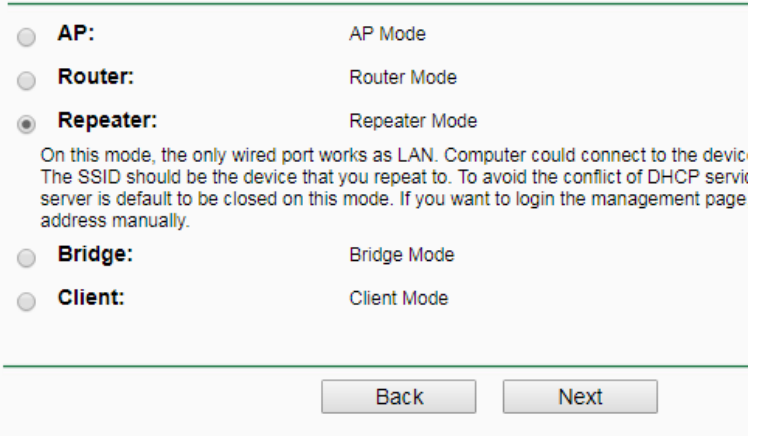

### 7. คลิกที่ Survey เพื่อค้มหา WiFi ที่ต้องการจะใช้งาน

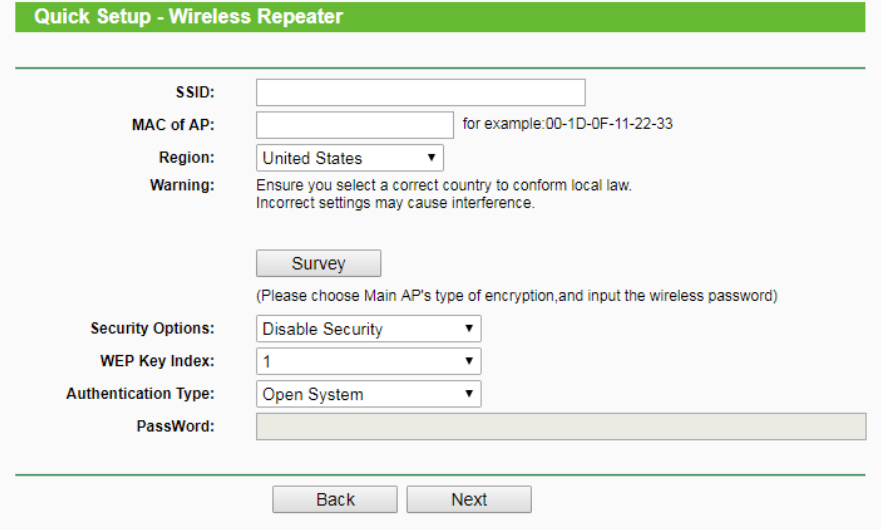

8. หน้าจอจะแสดง WiFi ที่ตรวจพบในบริเวณนั้น ให้เลือก WiFi ที่ต้องการเชื่อมต่อ โดยคลิก Connect

#### **AP List**

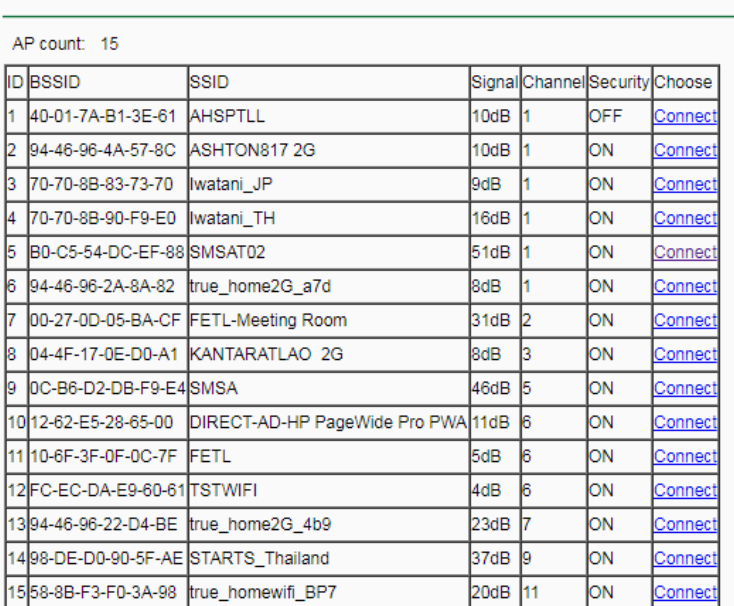

9. จะเห็นว่า SSID จะขึ้นให้เอง และต้องใส่รหัส ที่เราตั้งไว้ แต่ต้องทราบว่าการเข้ารหัสเป็นแบบไหน

- WEP(ASCII)
- WEP(HEX)
- WPA-PSK/WPA2-PSK

โดยเลือกที่ Security Options แล้วจึงค่อยใส่ Password แล้วกด Next

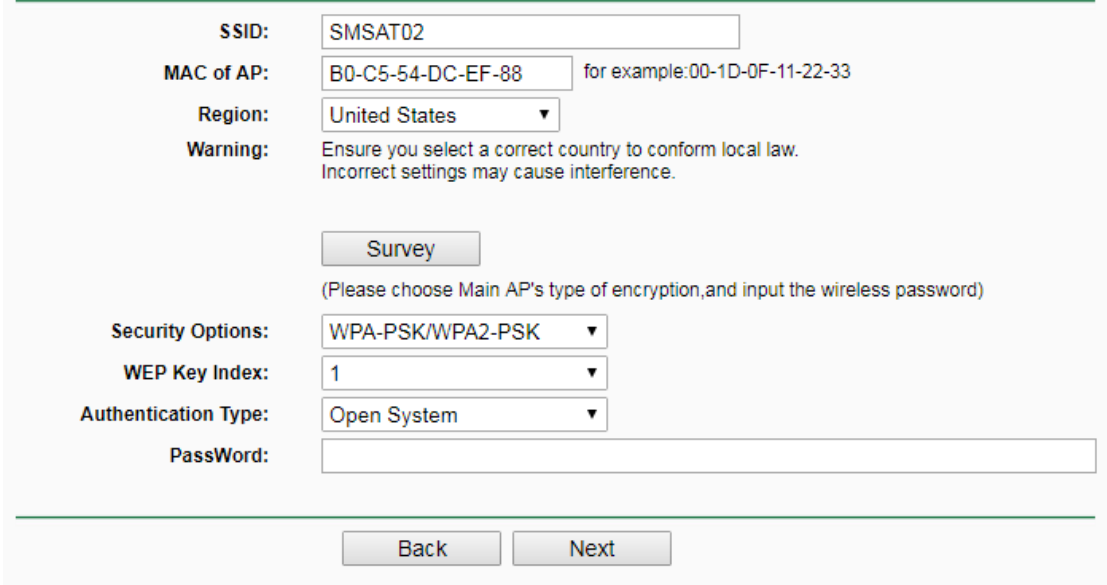

10. คลิกที่ Reboot รอจนเครื่อง Reboot Completed

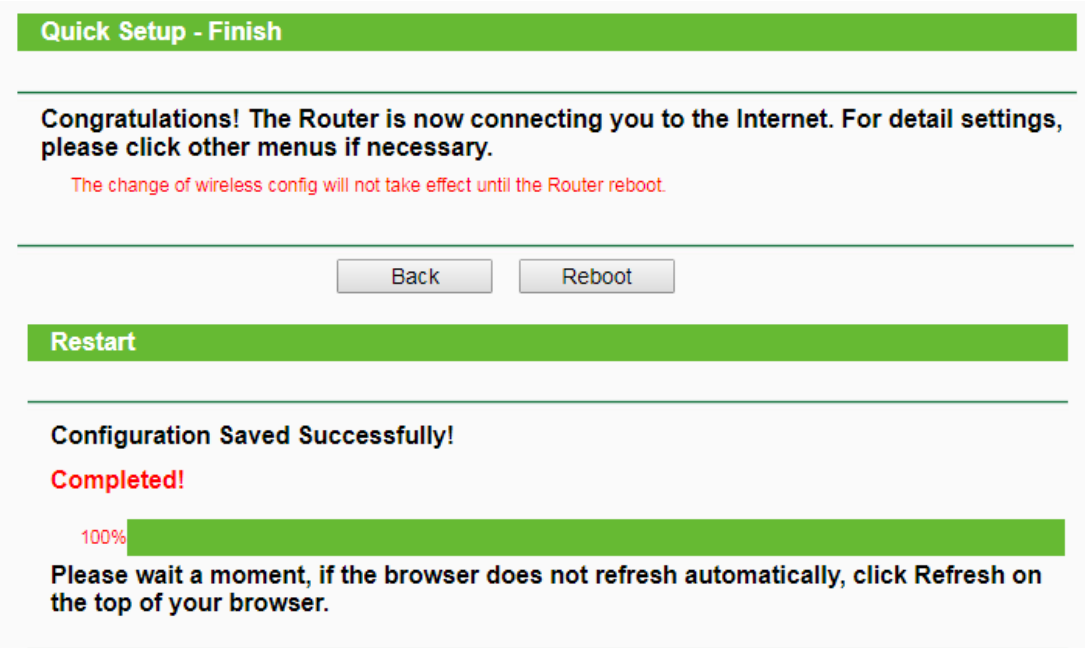

11. จากนั้นให้เอา Notebook เชื่อมต่อกับ WiFi ที่เลือกไว้ เพื่อกลับเข้าไปหน้าตั้งค่า TP-Link

12. คลิกที่ LAN > Fix IP Address ให้อยู่ในวงเดียวกับ WiFi Router (Exp: 192.168.1.60) แล้วคลิก Save เพื่อ Restart

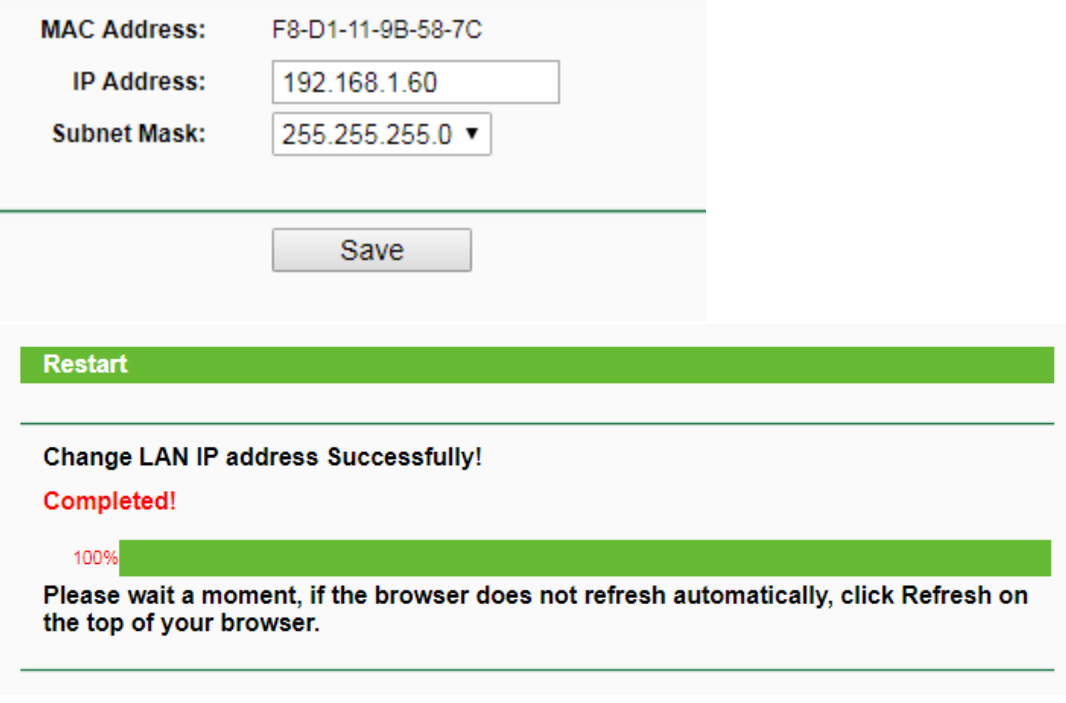

13. เอา IP Address ที่เรา Fix ไว้ที่ Notebook ออก แล้วลองเข้า TP-Link ด้วย New IP Address ที่เราตั้งไว้ กรอก Username/ Password เหมือนเดิม เพื่อตรวจสอบว่า ใช้งานได้หรือไม่

- Username: admin
- Password: admin

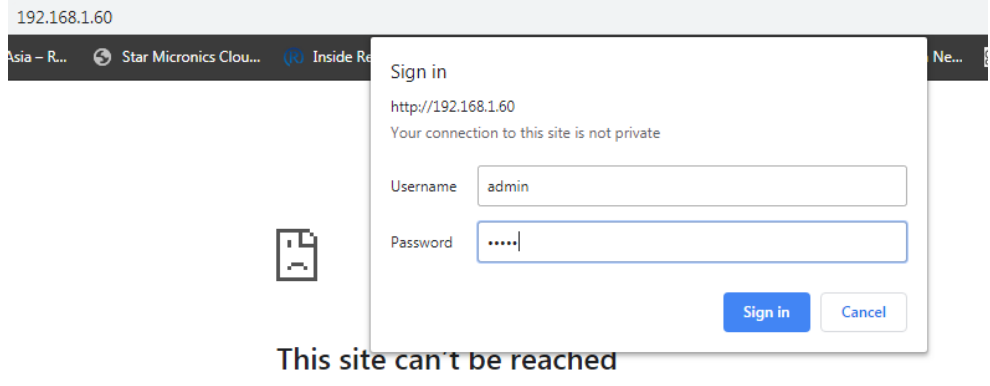

14. ลองปริ้น Selftest จากปริ้นเตอร์ เพื่อดูว่า ปริ้นเตอร์ ได้รับ IP Address หรือไม่ จบ

# <u>วิธี Reset การตั้งค่าทั้งหมดของ TP-Link Nano Router</u>

- เอาปากกาหรือสิ่งของเล็กๆ จิ้มที่รู Reset ค้างไว้ จนกว่าไฟจะดับ และติดค้าง

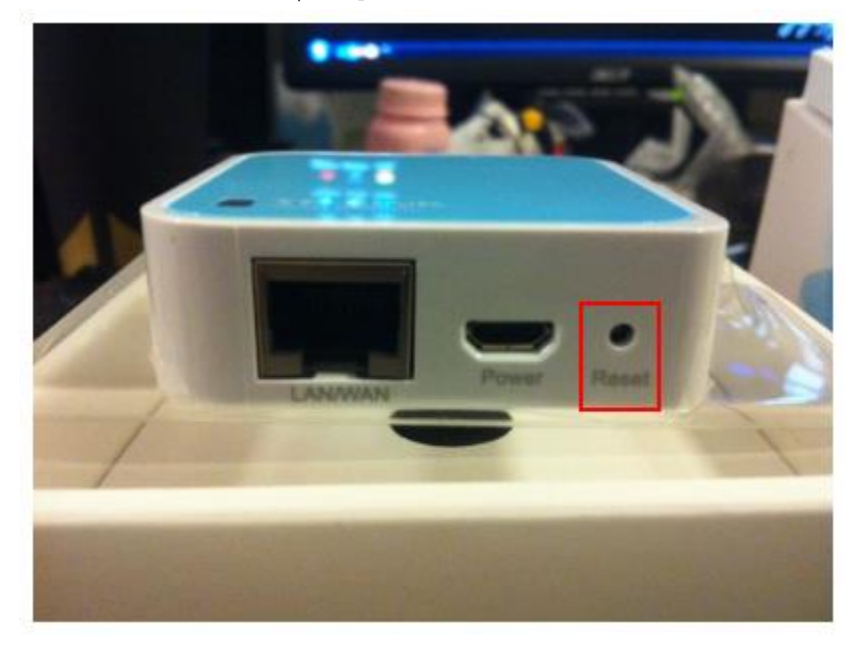